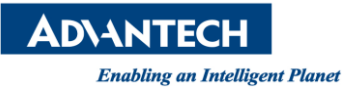

## **Advantech AE Technical Share Document**

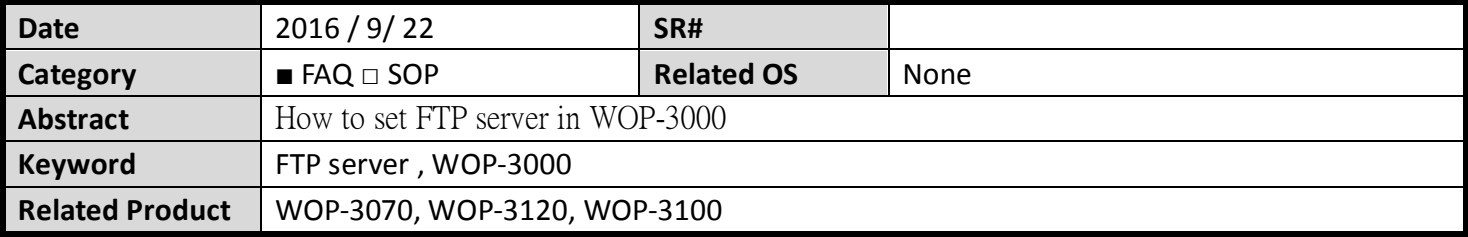

## **Problem Description:**

How to set FTP server in WOP-3000

**Brief Solution - Step by Step:**

1. Use browser and enter WOP-3xxxT's IP address.

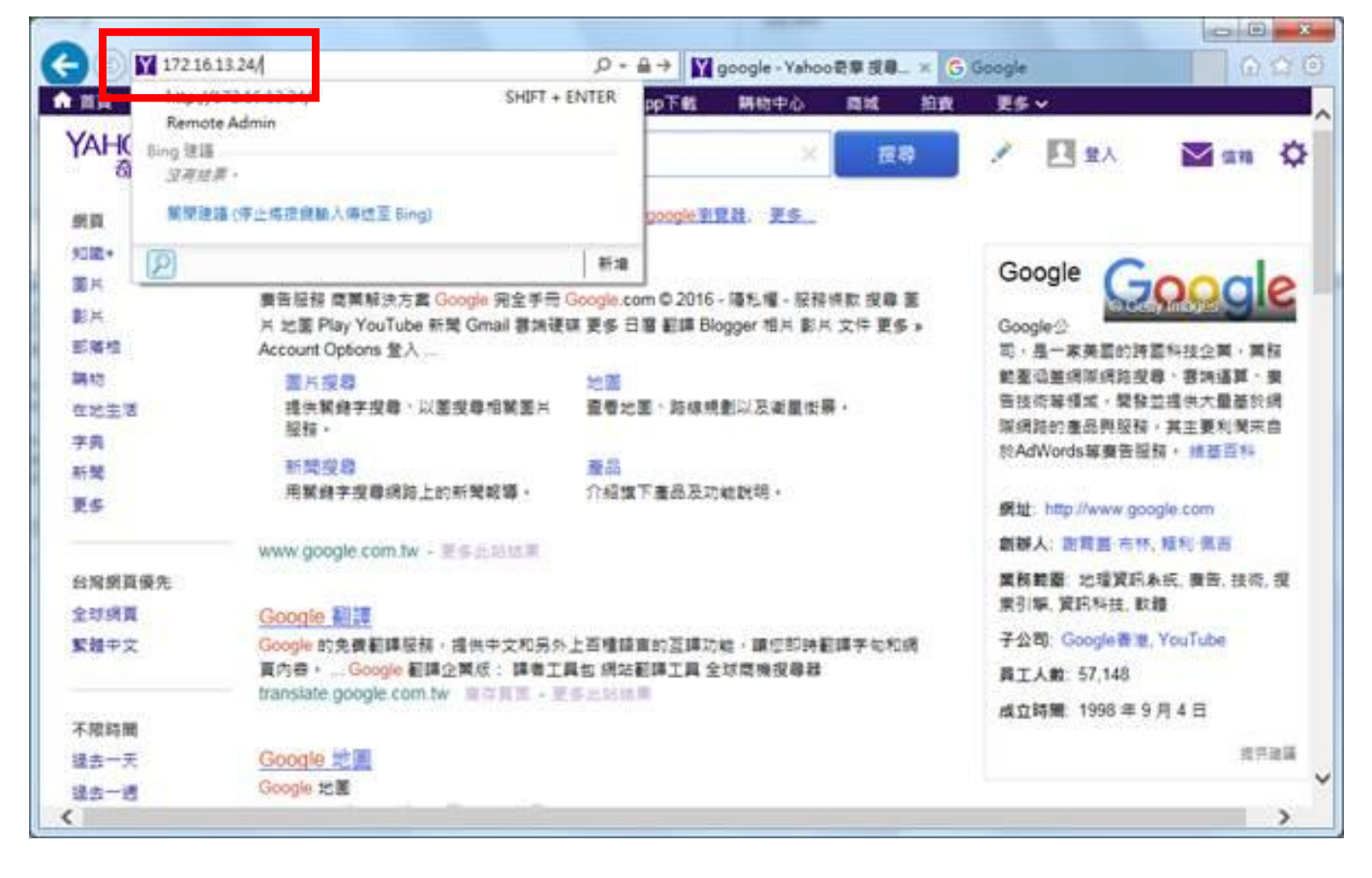

2. If first log-in, please setting the password, and Apply.

**Enabling an Intelligent Planet** 

**ADVANTECH** 

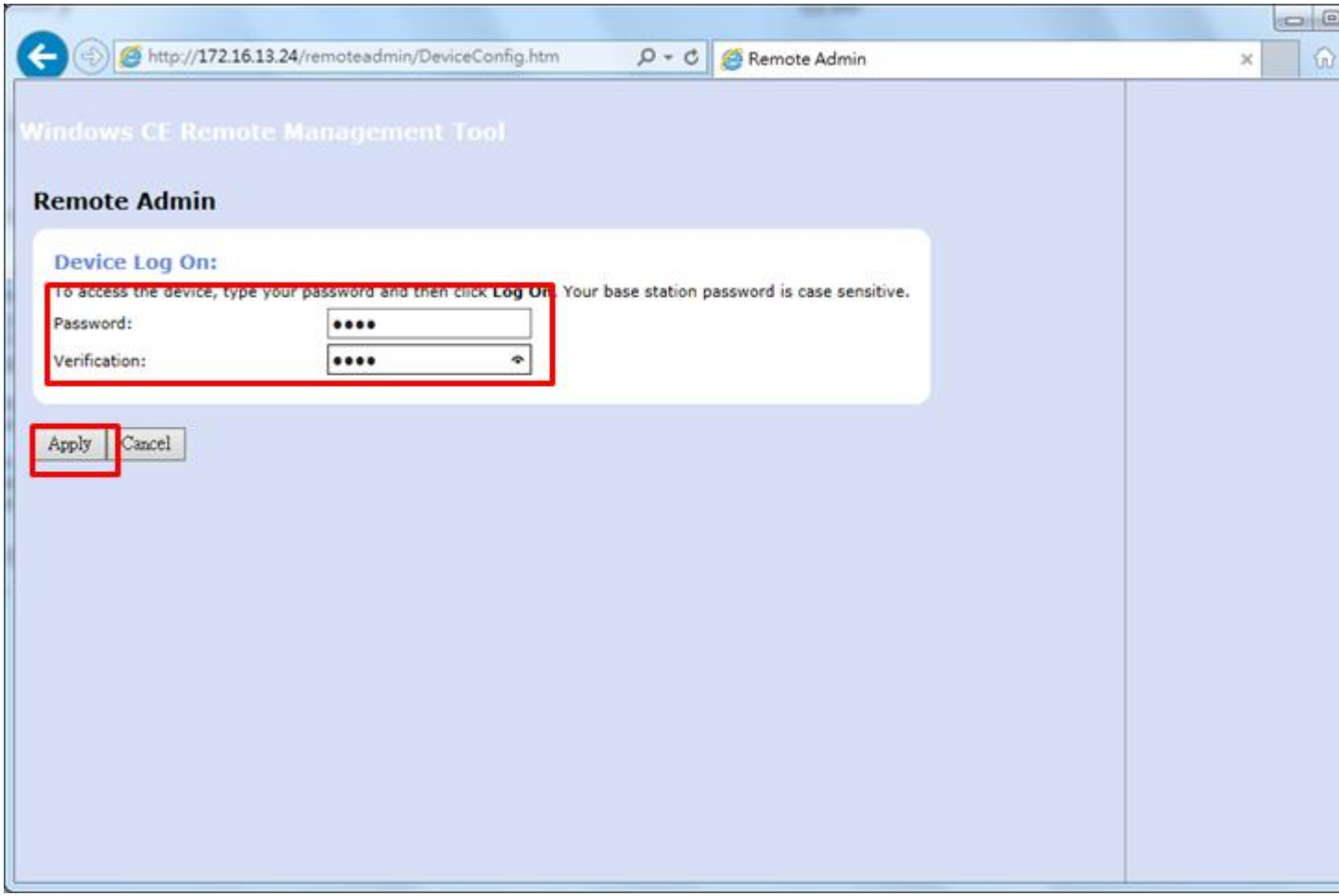

3. Enter the account number: admin and password.

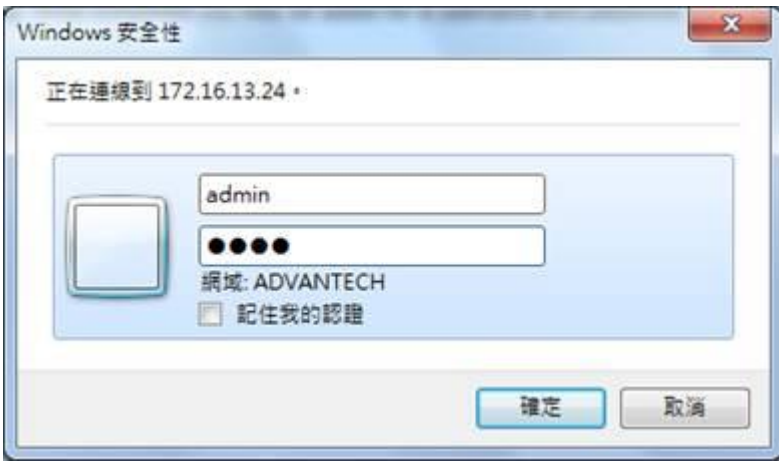

4. Enter WOP3xxx, and "Apply".

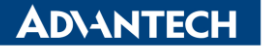

**Enabling an Intelligent Planet** 

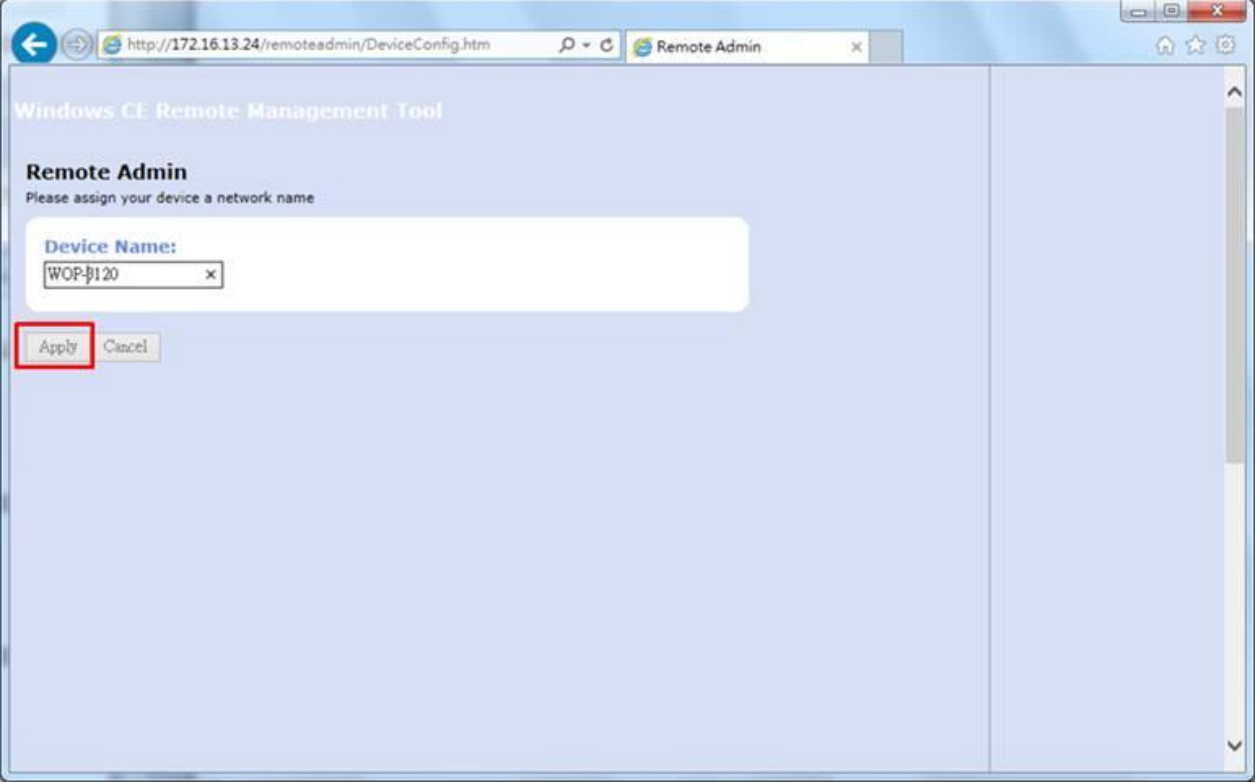

## 5. Go to the Windows CE Remote Management Tool Home.

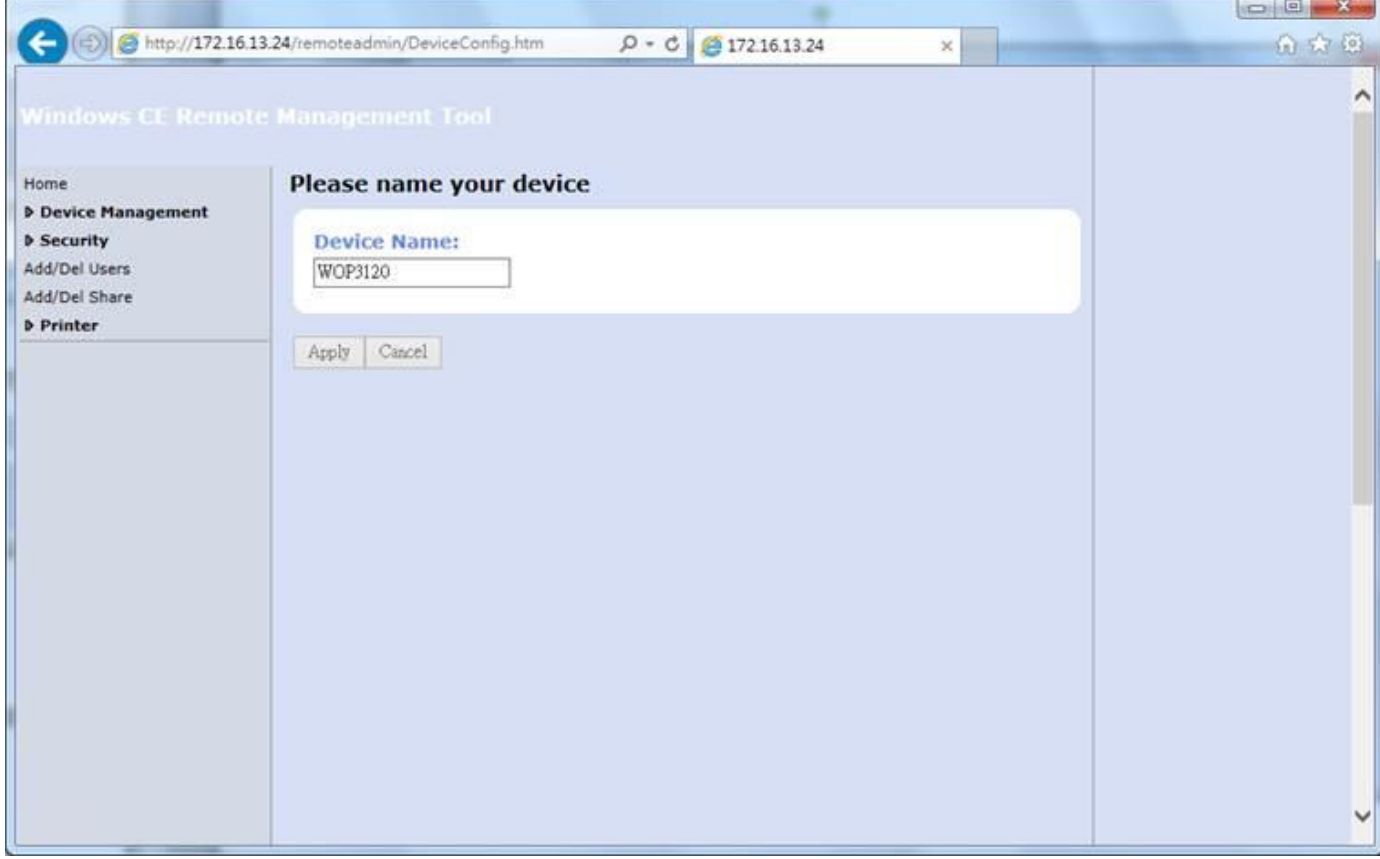

6. Select "Configure FTP Server"

**Enabling an Intelligent Planet** 

**ADVANTECH** 

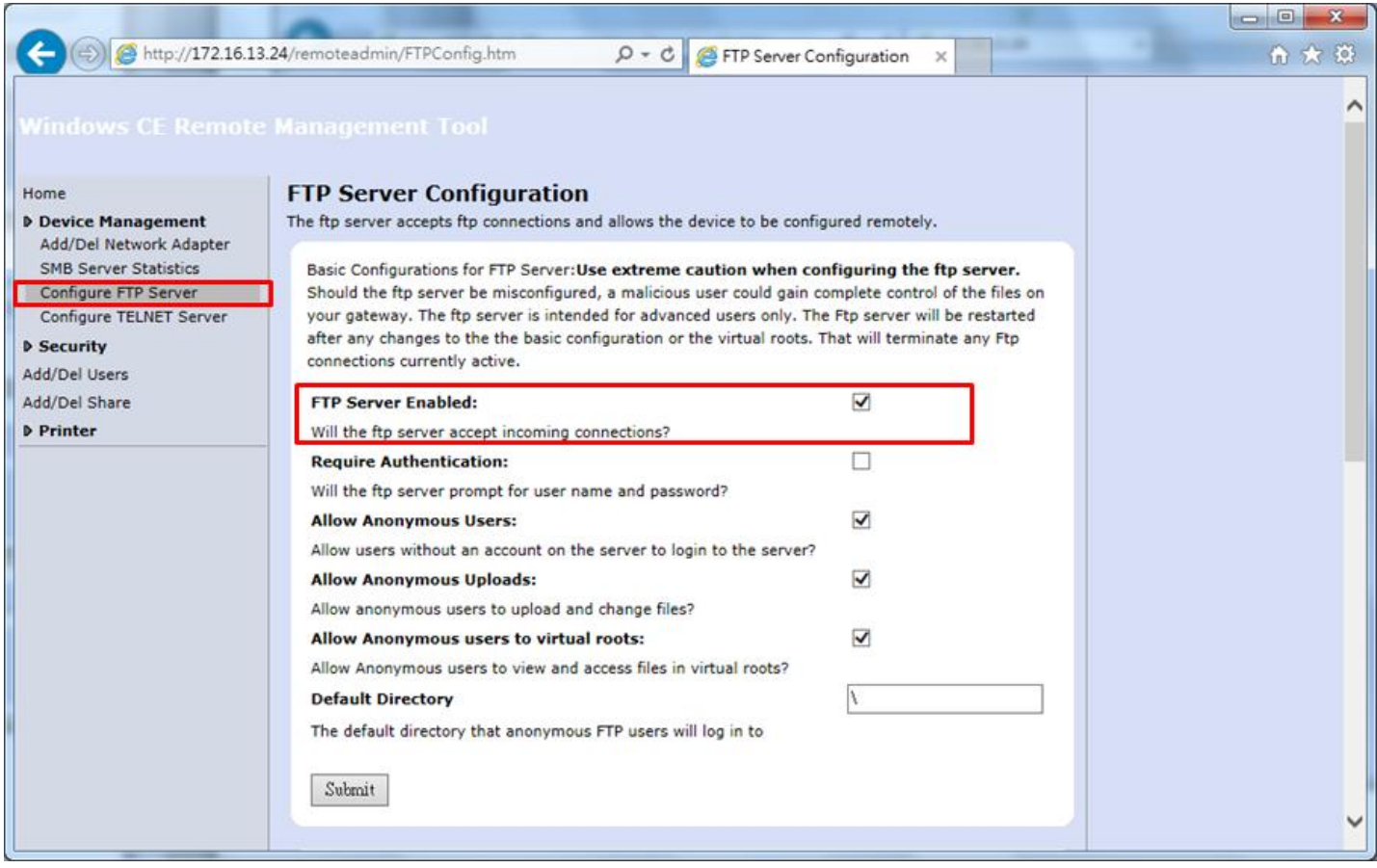

<u>and the community of the community of the community of the community of the community of the community of the community of the community of the community of the community of the community of the community of the community</u>

7. Setting "Default Directory" -> \ USB Hard Disk, and Submit, and WOP-3xxxT reboot.

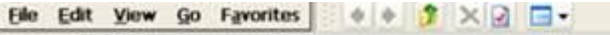

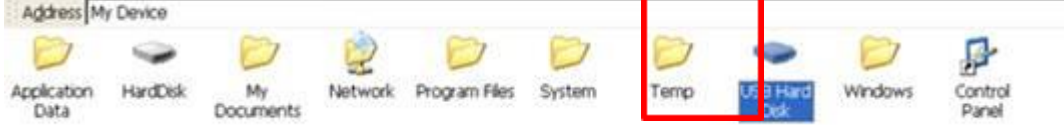

**ADVANTECH** 

**Enabling an Intelligent Planet** 

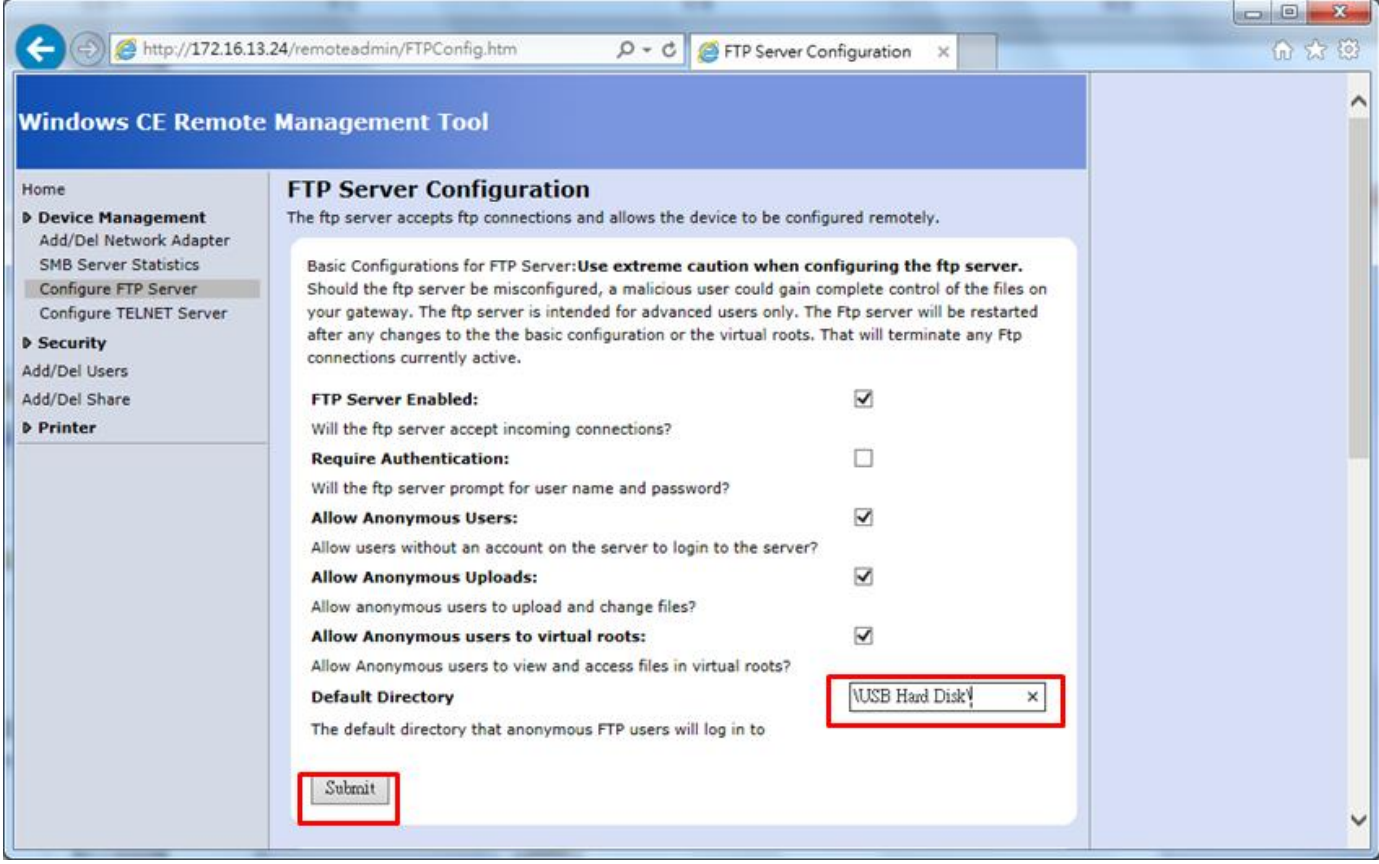

*Reference*